## **평생교육과정 홈페이지 로그인 절차 안내**

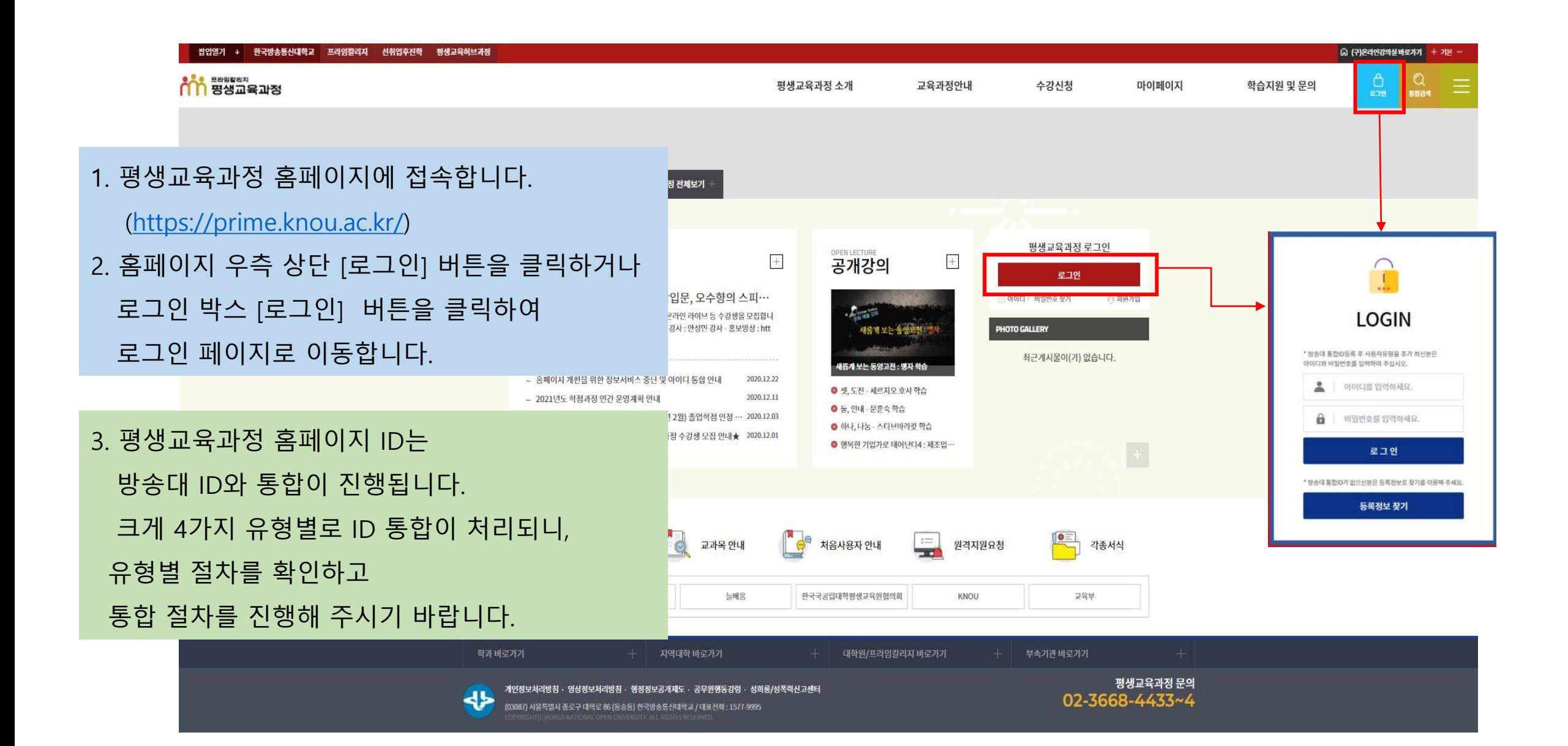

# **방송대 사용자 통합 안내**

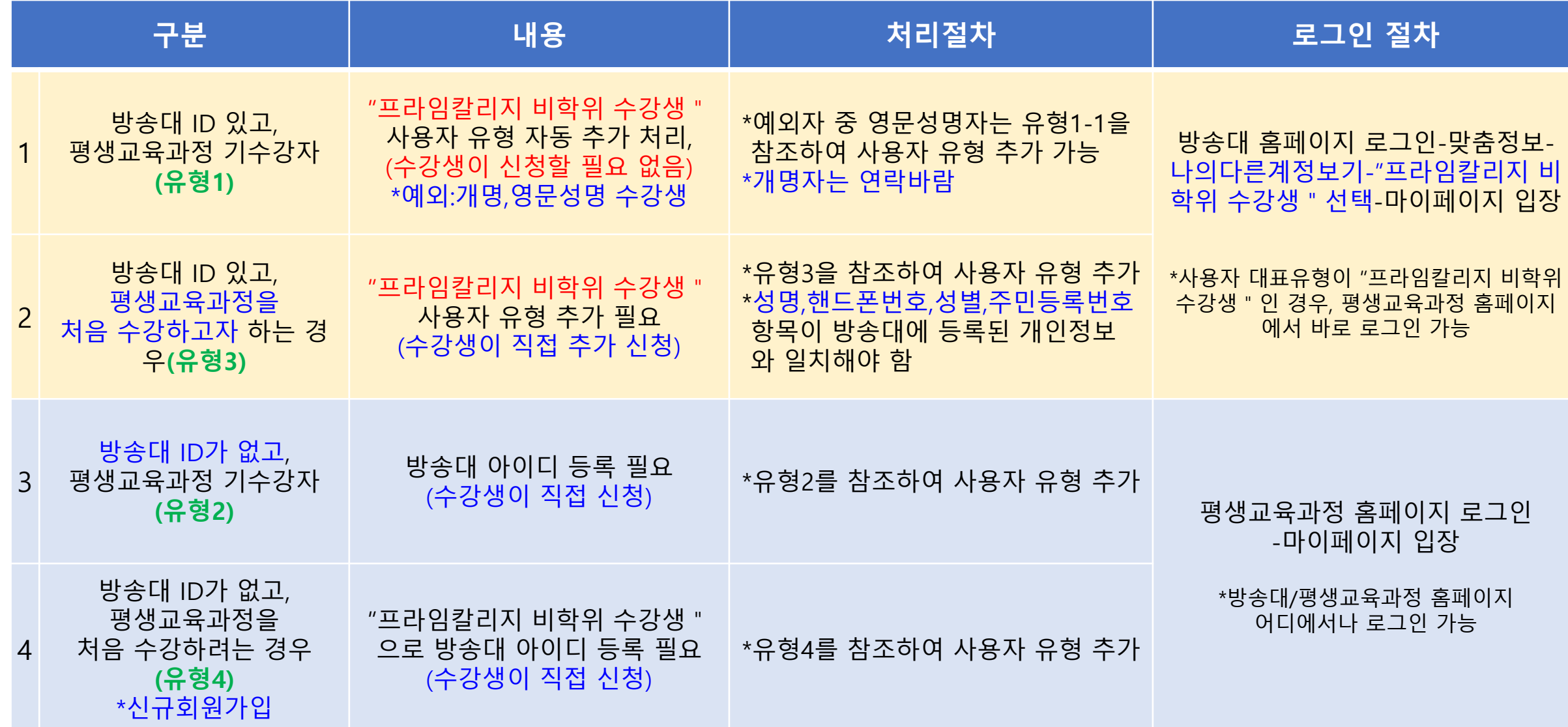

# **아이디(ID) 통합 안내(1)**

### **유형1 평생교육과정 ID와 방송대 ID가 있는 수강생**

☞ 방송대 ID로 로그인(사용자 대표유형이 "프라임칼리지 비학위 수강생"인 경우

#### ①로그인(방송대 ID/PW) ②마이 페이지

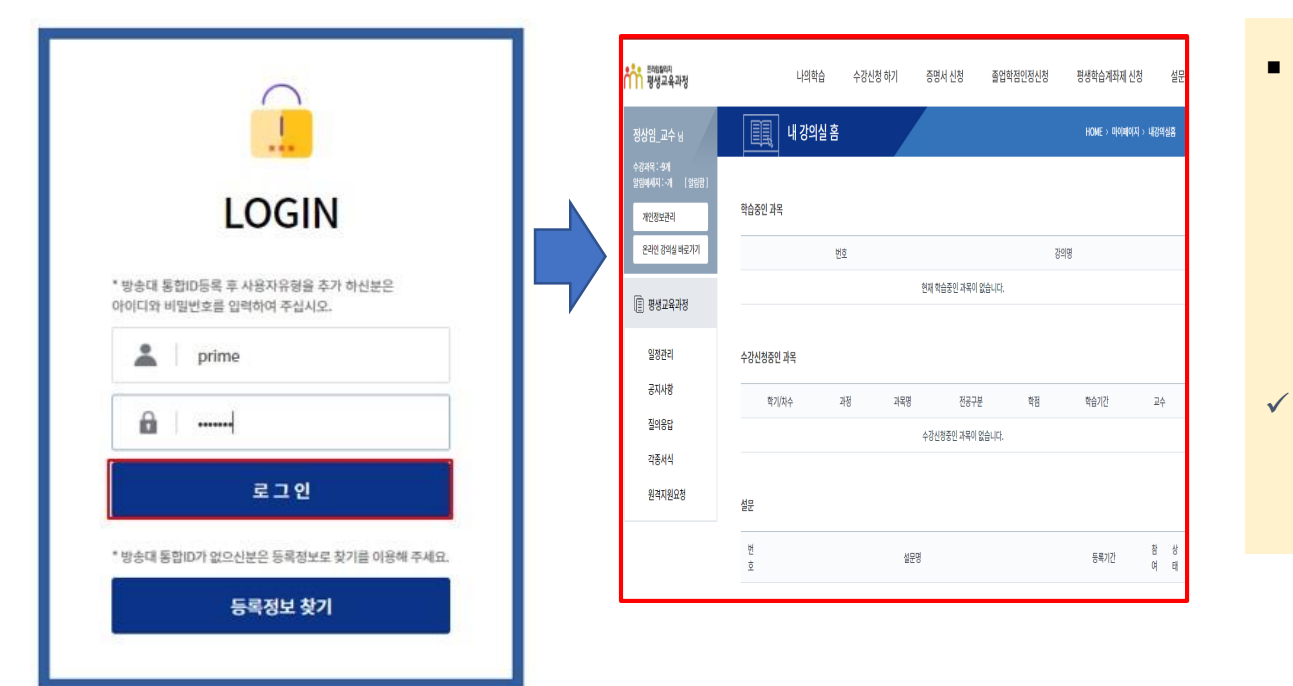

■ 방송대 ID로 통합되었기 때문에 **방송대 ID와 PW**로 평생교육과정 홈페이지 로그인합니다. **\*<등록정보 찾기>에서 정보 확인 가능** ✓ **방송대 ID가 있는데도 로그인이 안될 경우에는 개인정보(성명 등)가 일치하지 않는 경우로 유형1-1 안내를 참조하시기 바랍니다.**

#### ① 방송대 아이디와 패스워드로 로그인하면 ② 마이페이지로 이동합니다.

## **아이디(ID) 통합 안내(1)**

#### **유형1-1 평생교육과정 ID와 방송대 ID가 있는 수강생 중 방송대 ID로 로그인을 시도해도 안될 경우**

✓ **개인정보가 일치하지 않는 경우로 <실명확인>이 필요합니다.**

✓ **외국인에 한하며, 방송대에 등록된 한글명을 정확히 기재해 주시기 바랍니다.**

✓ **내국인의 경우, 성명 변경에 대한 서류 등을 프라임칼리지 운영지원실로 제출해 주시기 바랍니다.**

#### ①등록정보 찾기 ②실명확인바로가기 ③실명확인 ④방송대ID 로그인 후 사용자 유형 추가

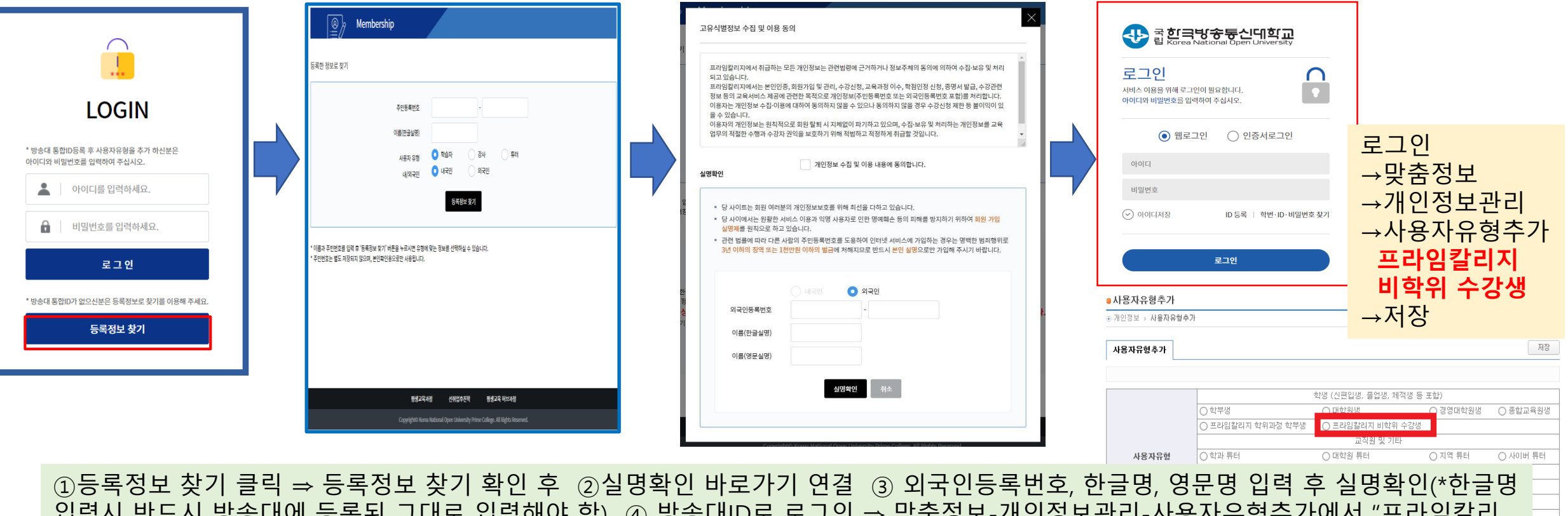

입력시 반드시 방송대에 등록된 그대로 입력해야 함) ④ 방송대ID로 로그인 ⇒ 맞춤정보-개인정보관리-사용자유형추가에서 "프라임칼리 ㅂㅋ^1 ㄴㅡ^1 ㅇㅇ메에 ㅇㅋㄴ ㅗ메ㅗ ㅂㅋ에의 ㅂ/ ッ ㅇㅇ메iレㅗ ㅗㅗㄴ ㅋ ㅈㅂㅇㅗ~게ㄴㅇㅗㄴㅋ~^1ㅇ^1ㅠㅇㅜ^1에^1 ㅡㅋㅁㅋ<br>지 비학위 수강생"으로 선택하고 저장

## **아이디(ID) 통합 안내(2)**

#### **유형2 프라임칼리지 ID는 있고 방송대 ID는 없는 수강생**

### ①등록정보 찾기(통합회원가입-공동이용약관 동의) ②필수정보 입력 ③방송대ID 등록

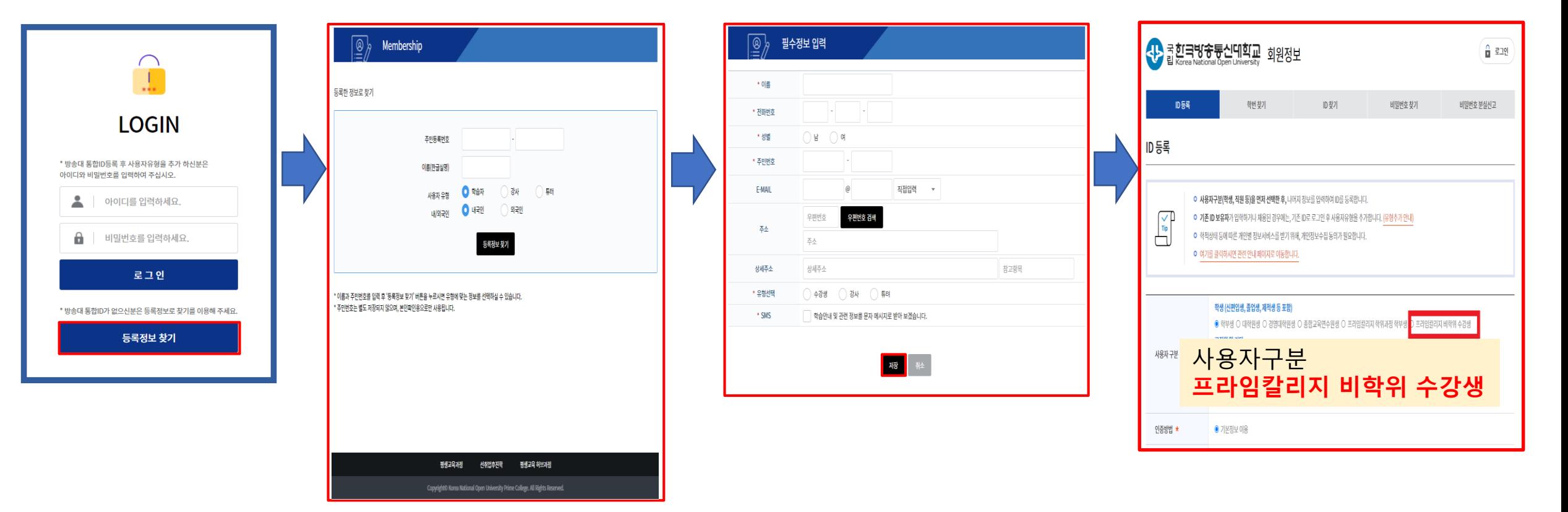

①등록정보 찾기 클릭 ⇒ 등록정보 찾기 확인 후 통합회원 가입 클릭 ⇒ 공동이용약관 동의 후 ②필수정보 입력(저장) ③사용자구분을 "프라임칼리지 비학위 수강생"으로 선택하여 방송대 ID 등록하면 완료

# **아이디(ID) 통합 안내(3)**

## **유형3 프라임칼리지 ID는 없고 방송대 ID는 있는 학생**

①등록정보 찾기(실명확인-통합회원가입-공동이용약관 동의) ②필수정보 입력 ③방송대ID 로그인 후 사용자 유형 추가

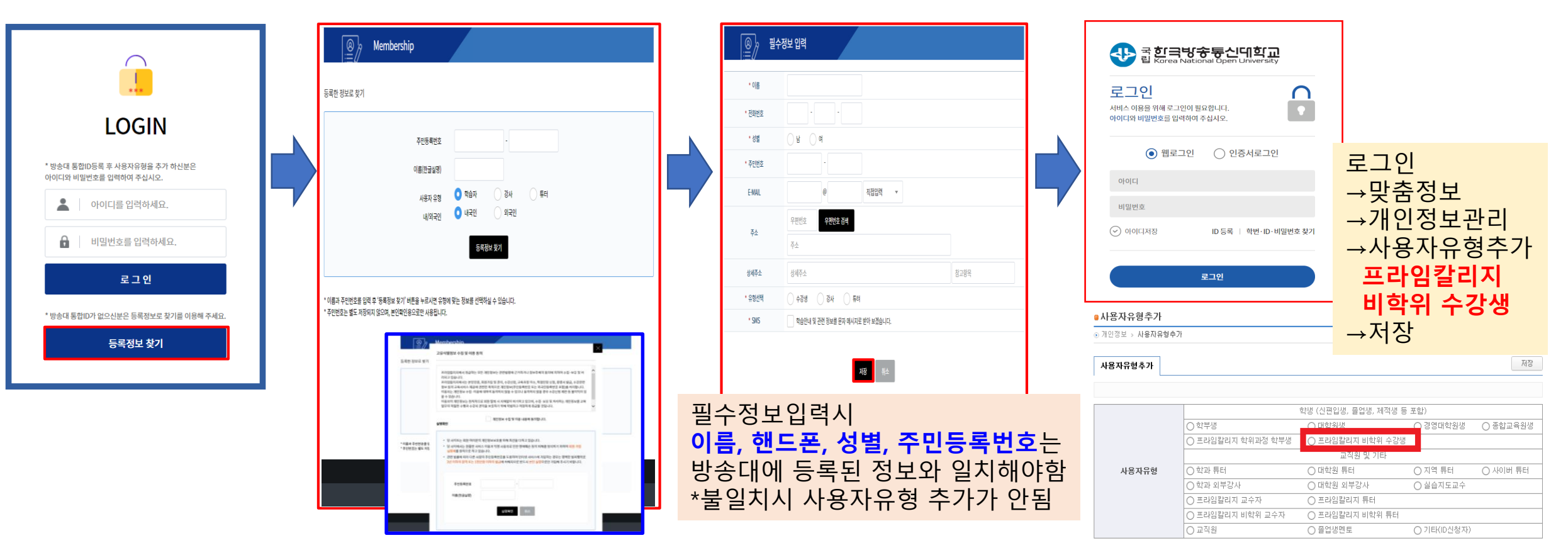

6

①등록정보 찾기 클릭 ⇒ 등록정보 찾기 확인 후 **실명확인** ⇒ 통합회원 가입 진행 ⇒ 공동이용약관 동의 ②필수정보 입력(저장) ③방송대 로그인 후 맞춤정보 ⇒ 개인정보관리 ⇒ 사용자유형추가 ⇒ 사용자유형을 "프라임칼리지 비학위 수강생"으로 선택하고 저장

## **아이디(ID) 통합 안내(4)**

#### **유형4 프라임칼리지 ID와 방송대 ID가 모두 없는 일반인 \*신규 회원가입**

①회원가입-등록정보 찾기(실명확인-통합회원가입-공동이용약관 동의) ②필수정보 입력 2000 - ③방송대ID 등록

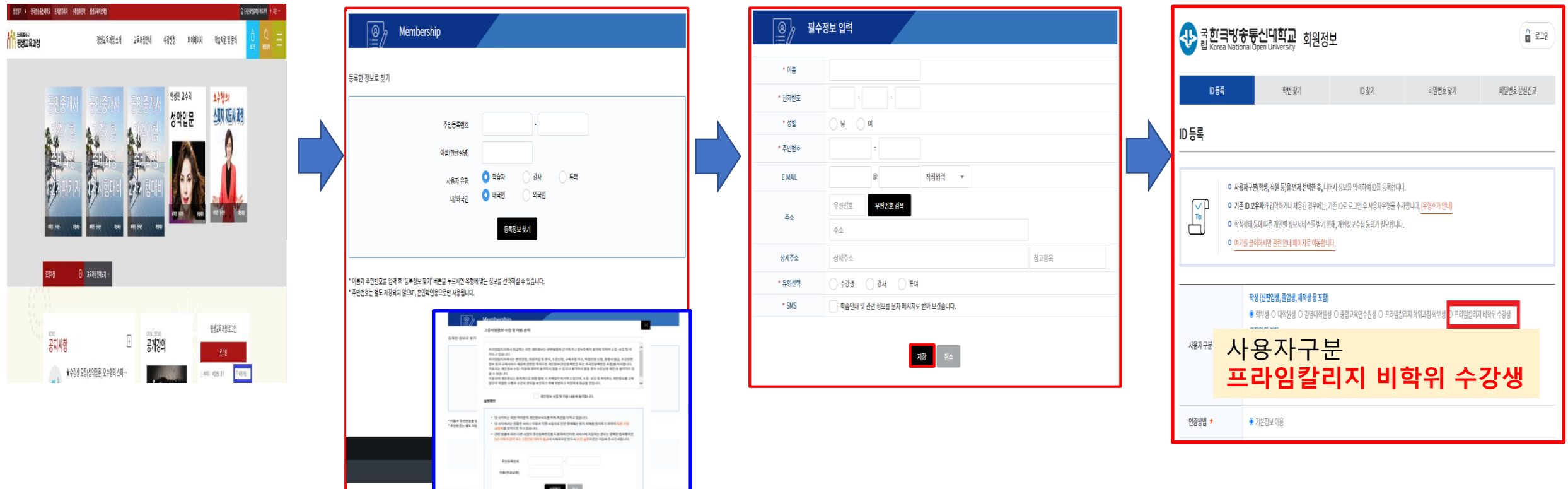

홈페이지 오른쪽 중간 로그인 메뉴 아래 ①회원가입 클릭 ⇒ 등록정보 찾기 확인 후 **실명확인** ⇒ 통합회원 가입 진행 ⇒ 공동이용약관 동의 ②필수정보 입력(저장) ③ 사용자구분을 "프라임칼리지 비학위 수강생"으로 선택하여 방송대 ID 등록하면 완료 7

## **방송대 아이디 대표유형이 "프라임칼리지 비학위 수강생"인 경우,** 평생교육과정 홈페이지에서 ① 아이디와 패스워드로 로그인하면 ② 마이페이지로 이동됩니다.

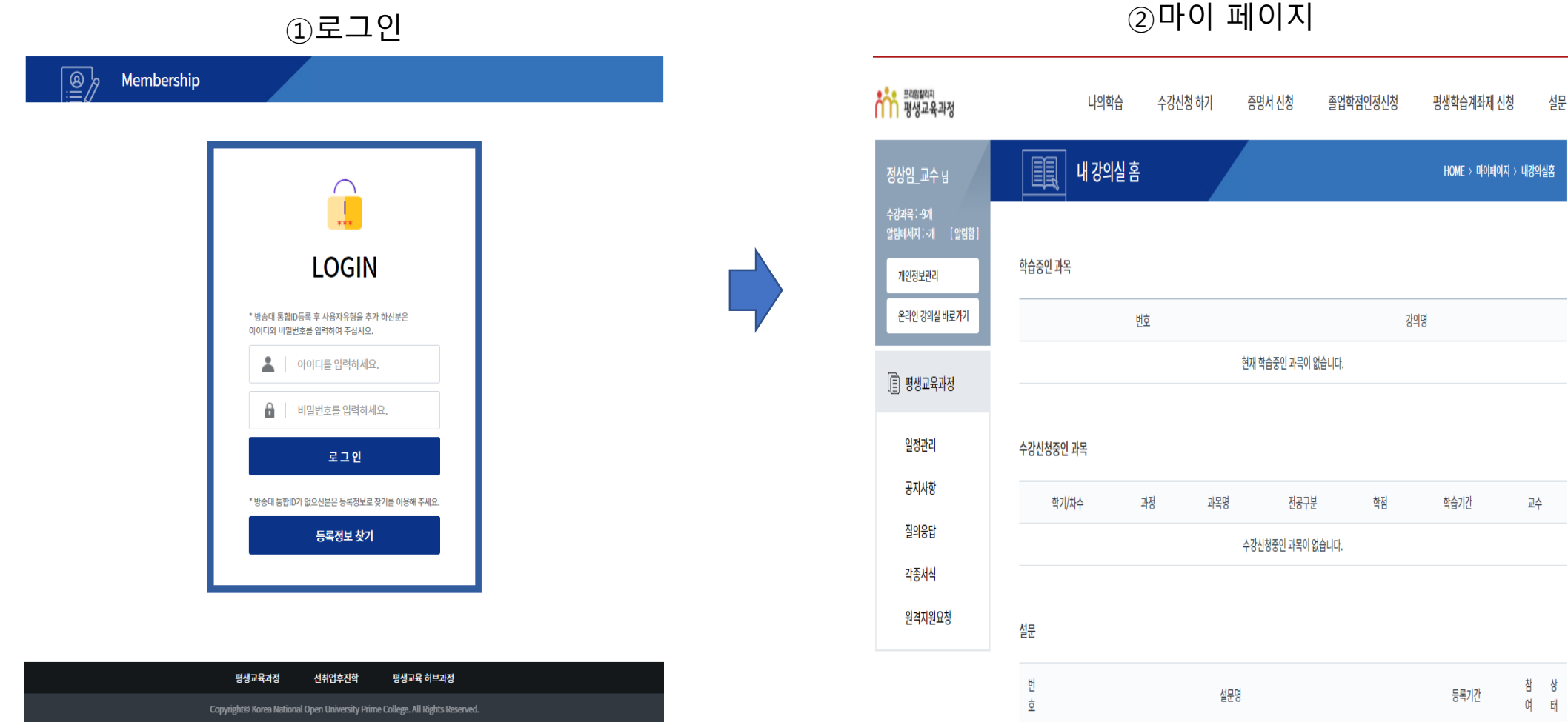

**방법1 평생교육과정 홈페이지(prime.knou.ac.kr)**

상

셀문

## **로그인 방법(1)**

#### **방법1-1 평생교육과정 홈페이지(prime.knou.ac.kr)**

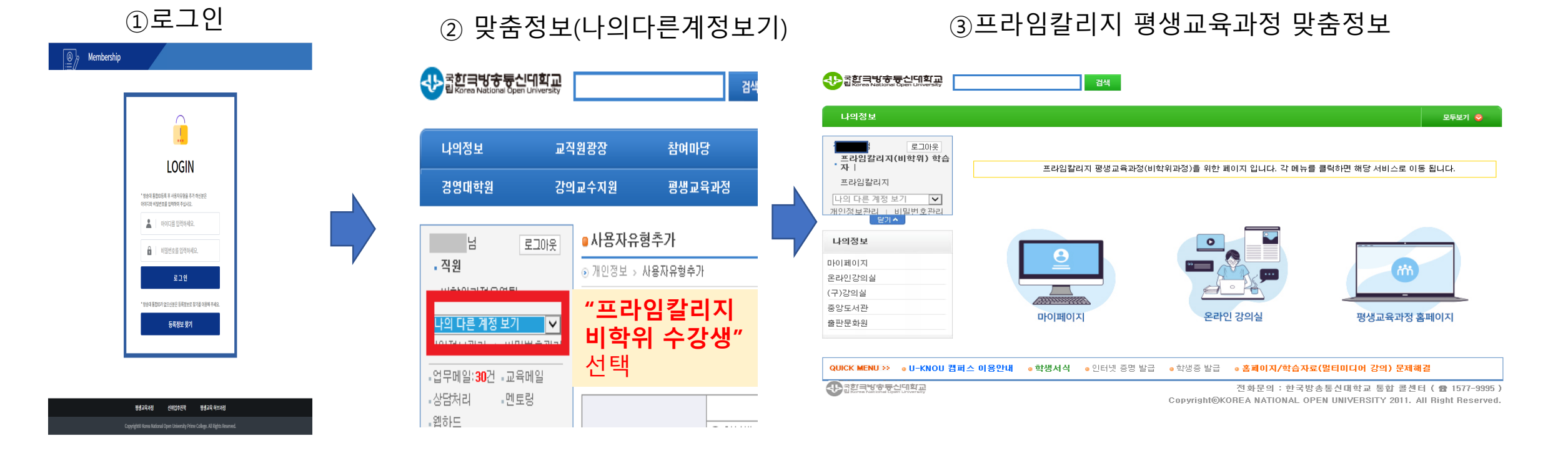

#### **방송대 아이디의 대표유형이 "학과" 또는 "대학원"등인 경우("프라임칼리지 비학위 수강생" 대표유형이 아닌 경우),** 평생교육과정 홈페이지에서 ①아이디와 패스워드로 로그인하면 ⇒ **<유형권한 없음, 변경 요청> 메시지 안내 후 방송대 맞춤정보로 이동** ②맞춤정보 ⇒ 나의다른계정보기 ⇒ "프라임칼리지 비학위 수강생" 선택 ③맞춤정보 화면이 변경되며 평생교육과정 "마이페이지", "온라인강의실", "평생교육과정 홈페이지" 바로가기 클릭 가능

## **로그인 방법(2)**

### **방법2 방송대 홈페이지(www.knou.ac.kr)**

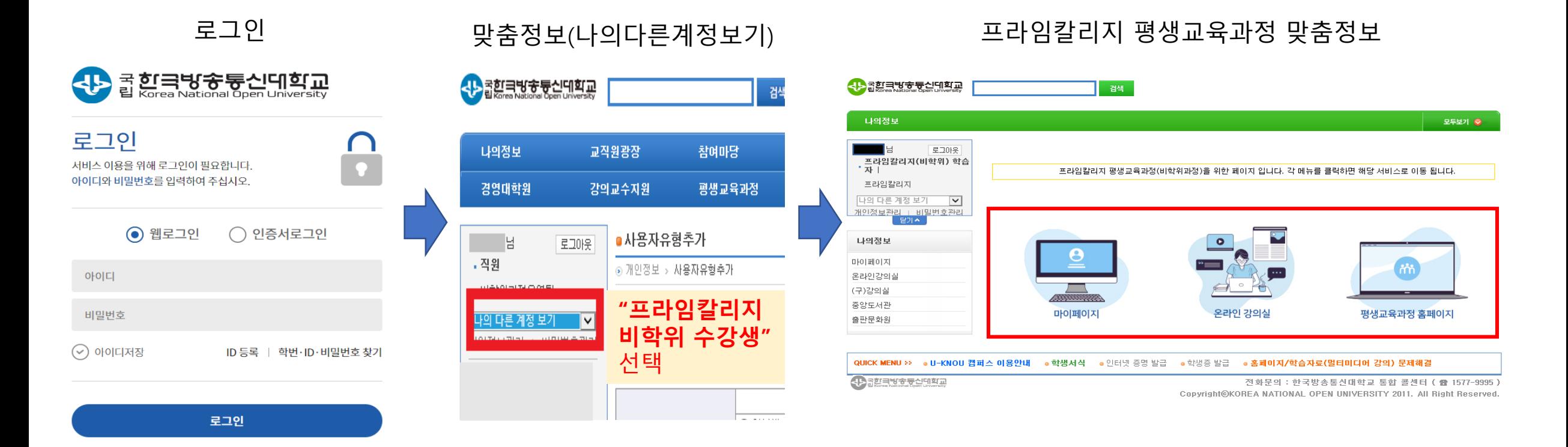

방송대 홈페이지에서 ①로그인 ②맞춤정보 ⇒ 나의다른계정보기 ⇒ "**프라임칼리지 비학위 수강생**" 선택 ③맞춤정보 화면이 변경되며 평생교육과정 "마이페이지", "온라인강의실", "평생교육과정 홈페이지" 바로가기 클릭 가능

# **대표유형 변경 방법 안내**

## **방송대 홈페이지[\(www.knou.ac.kr\)](http://www.knou.ac.kr/) 로그인 – 맞춤정보 – 개인정보관리 – 비밀번호 확인 – 개인정보변경 – "프라임칼리지 비학위 수강생" 대표유형선택 - 저장**

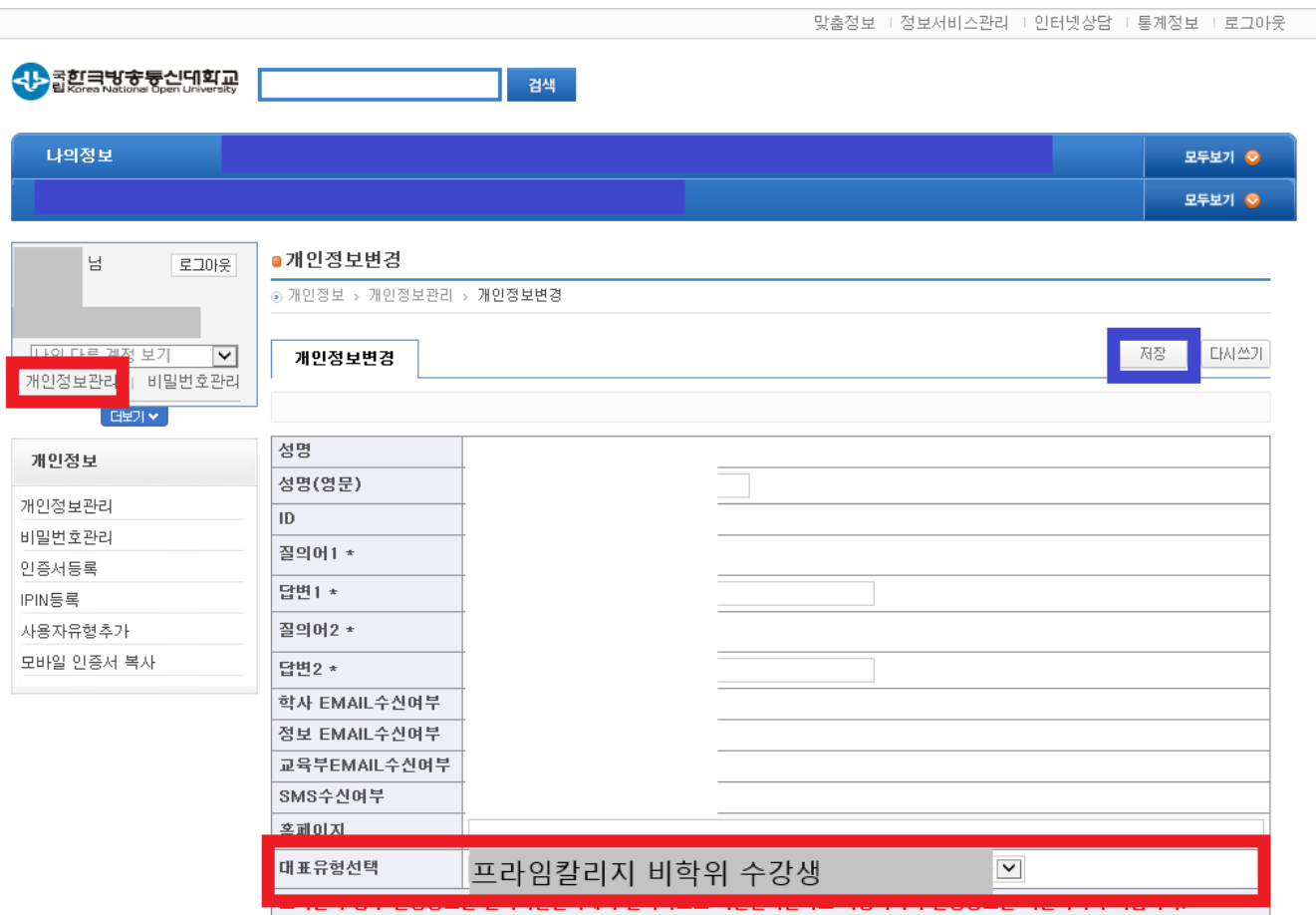